# **Краткое руководство по эксплуатации Dolby CP950**

# **Монтаж оборудования**

Для установки Dolby® CP950 выполните перечисленные ниже действия.

- 1. Установите CP950 в стойку (2U стойко‐места) Для CP950 требуется стойка с глубиной не менее 9,5 дюйма.
- 2. Подключите один разъем экранированного кабеля категории не ниже CAT5e к порту **COMMAND NETWORK** (СЕТЬ УПРАВЛЕНИЯ) на задней панели CP950, а другой разъем этого кабеля подключите к коммутатору сети зрительного зала.
- 3. Подключите выходы AES медиаблока системы воспроизведения к портам **8x AES INPUT** (ВХОД) на задней панели CP950 с помощью кабелей категории не ниже CAT5e. При необходимости используйте прилагаемый адаптер RJ45/DB25. Для получения информации о разводке контактов см. *Руководство по эксплуатации кинопроцессора Dolby Cinema Processor CP950*.
- 4. При использовании усилителей более ранних выпусков подключите к ним выходные каналы CP950 **Channel 1–8 Out** (и **Channel 9–16 Out** для 16‐канальных систем).
- 5. При использовании усилителя Dolby Multichannel Amplifier (или других сертифицированных устройств Dolby Atmos Connect) используйте кабели категории не ниже CAT5e для подключения порта CP950 **Dolby Atmos Connect Out** (Выход) к порту целевого устройства **Dolby Atmos Connect IN** (Вход).

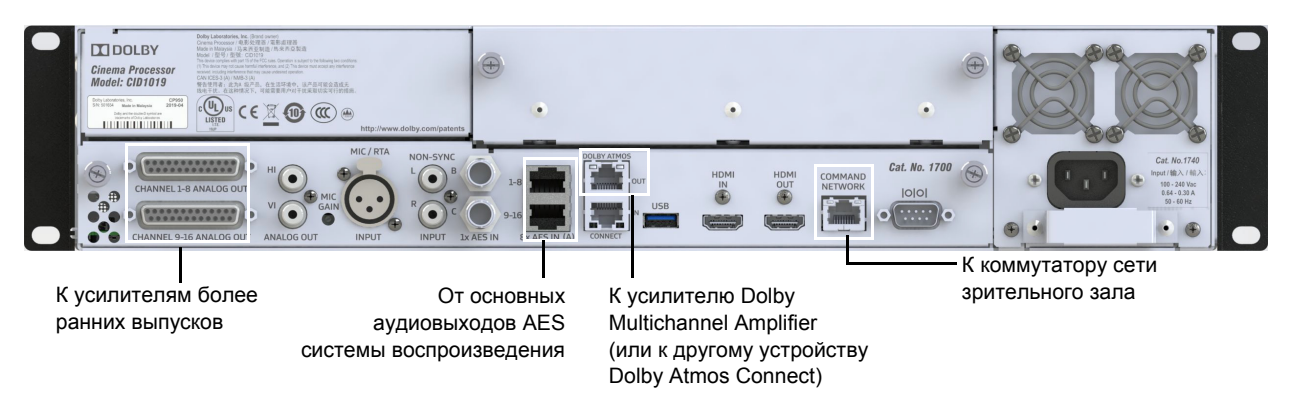

# **Обновление и настройка системы воспроизведения**

Чтобы обновить и настроить систему воспроизведения, выполните перечисленные ниже действия.

- Обновите программное обеспечение DSS200 до версии 4.9.3 или выше, а затем запустите программу настройки DSS200 (Config script) и выберите CP950 в качестве кинопроцессора.
- Обновите программное обеспечение DCP‐2000, DCP‐2K4 или другой системы воспроизведения с помощью пакета команд CP950.

Инструкции по выполнению этих задач см. в документации к соответствующей системе воспроизведения Dolby Digital Cinema.

Обновления программного обеспечения и пакеты команд можно загрузить на странице <https://www.dolbycustomer.com>.

## **Запуск CP950**

CP950 автоматически включается при подключении кабеля питания. Пока устройство запускается, светодиоды на передней панели мигают желтым цветом. Процесс запуска длится примерно одну минуту. После завершения процесса запуска светодиоды начинают постоянно светиться зеленым цветом, а на сенсорном экране пользовательского интерфейса на передней панели (FPUI) открывается главная страница. На этой странице отображается следующая информация: текущая настройка регулятора громкости, IP‐адрес, состояние входа, частота дискретизации и индикатор аудиосигналов.

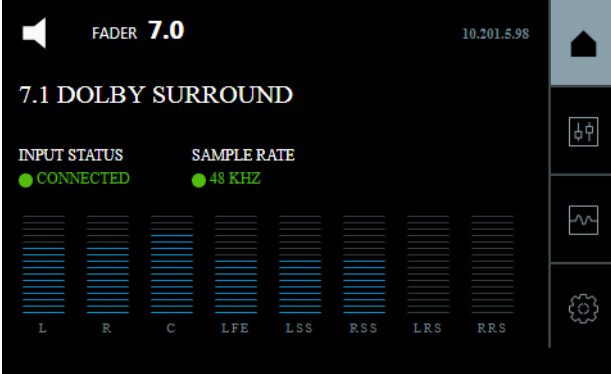

## **Настройка сетевых параметров**

1. Нажмите кнопку настройки и выберите **COMMAND NETWORK** (СЕТЬ УПРАВЛЕНИЯ).

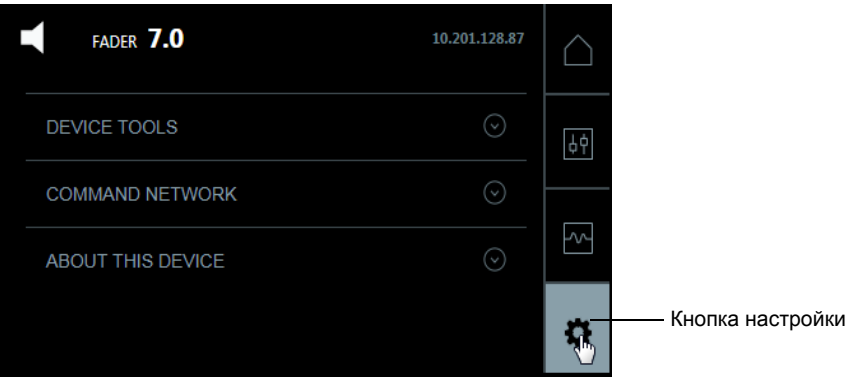

По умолчанию для порта **COMMAND** (УПРАВЛЕНИЕ) используется IP‐адрес 192.168.1.151. Потребуется изменить третий октет, чтобы он соответствовал номеру зрительного зала (можно также изменить весь IP‐адрес, если это необходимо). Чтобы настроить этот порт, выполните перечисленные ниже действия.

2. Нажмите маленький значок карандаша рядом с IP‐адресом.

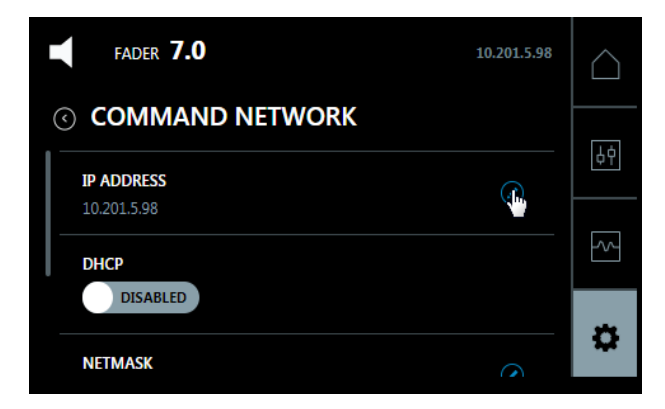

После этого появится экранная клавиатура, с помощью которой можно изменить IP‐адрес.

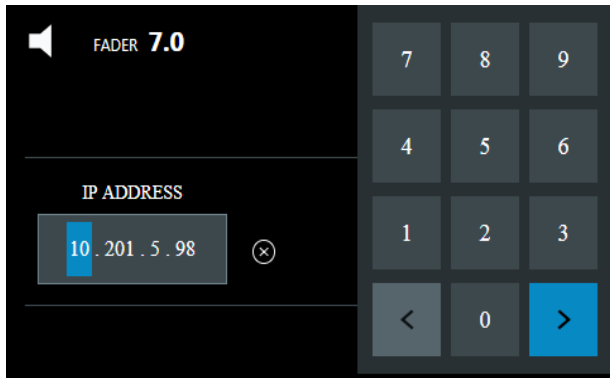

3. Используйте экранную клавиатуру, чтобы заменить третий октет номером зрительного зала.

Когда синяя стрелка справа изменит свой цвет на зеленый цветом, нажмите ее для подтверждения.

- 4. Повторите шаги 3 и 4, чтобы настроить параметр **Netmask** (Маска подсети).
- 5. Повторите шаги 3 и 4 чтобы настроить параметр **Gateway** (Шлюз).

#### **Подключение к CP950**

Чтобы подключить компьютер к CP950, выполните перечисленные ниже действия.

- 1. Подключите компьютер к сетевому коммутатору зрительного зала.
- 2. Откройте веб‐браузер на компьютере. В настоящее время CP950 совместим с браузером Google™ Chrome™ версии 71.x или выше. Вы можете использовать другие браузеры, но в этом случае могут возникнуть проблемы при работе с пользовательским интерфейсом в веб‐клиенте CP950.

3. Подключитесь к CP950, введя IP‐адрес в веб‐браузере.

После этого откроется экран входа **authenticate** (аутентификация) с запросом имени пользователя и пароля.

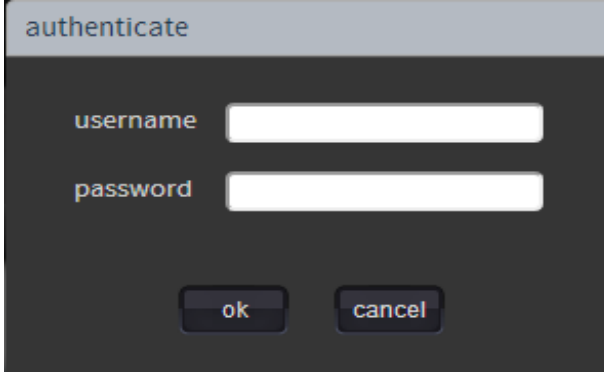

По умолчанию в качестве имени пользователя и пароля для администратора используется одна и та же комбинация символов: *admin*. После входа в систему появится экран веб‐клиента CP950 **Status** (Статус). Если вы системный админи‐ стратор, измените пароль администратора, а затем задайте уровни доступа и пароли для всех других пользователей, как описано в *Руководстве по эксплуатации кинопроцессора Dolby Cinema Processor CP950*. Чтобы получить доступ к этому руко‐ водству и ознакомиться с полной информацией по установке CP950, нажмите кнопку **documentation** (документация) в нижнем левом углу веб‐клиента. В упомя‐ нутом выше руководстве также содержатся инструкции по администрированию, настройке и эксплуатации CP950.

#### **Настоящий документ относится к модели CID1019.**

## **Патенты**

Этот продукт может быть защищен патентами или патентными заявками, которые зарегистрированы или находятся на рассмотрении в США и других странах. Для получения дополнительной информации, включая точный список патентов, защищающих этот продукт, посетите веб-сайт <http://www.dolby.com/patents>.

**Предупреждение:** данный перевод предоставляется исключительно для удобства пользователя. Хотя мы делаем все возможное, чтобы перевод был верным, удобочитаемым и основанным на новейшей технической информации, мы не можем гарантировать его полного соответствия оригиналу. Определяющее значение имеют только английская версия этого документа и всех прочих документов компании Dolby. При обнаружении любых неясностей в переведенных материалах, предоставленных Dolby Laboratories, обратитесь к версии документа на английском языке. Мы будем рады ознакомиться с вашими вопросами, комментариями и предложениями в отношении переведенных материалов. Пожалуйста, присылайте их местному представителю службы поддержки Dolby.